MyBlood translator tool user manual v1.2

# **MyBlood** everything is related, everyone is unique

## **user manual**

MyBlood translator tool 1.2

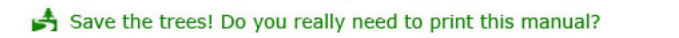

EN- 1

# **welcome**

Thank you for using MyBlood.

In this user manual, we will explain how to use the MyBlood translator tool.

You can also have a look at the video-tutorials on the MyBlood web-site. Most items explained here are also demonstrated in the tutorials.

Go to: [www.myblood-line.com/Documentation.html a](http://www.myblood-line.com/Documentation.html)nd click on Documentation. There you'll find a video-tutorial section.

## contents

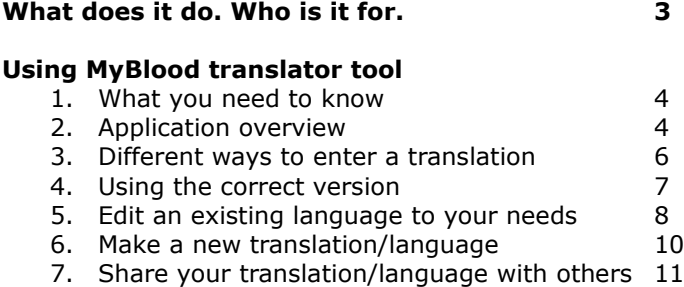

## **What does it do. Who is it for.**

Simply put, with the MyBlood translator tool, you can modify all visible text in the MyBlood application.

- This is all the text in the MyBlood user interface
- This is all the text on reports that are generated with MyBlood
- This is all the text on the web-sites you export from MyBlood

The MyBlood translator tool is **FREE**, and can be downloaded from the MyBlood web-site at [www.myblood-line.com](http://www.myblood-line.com/)

*Remark: You need to install the MyBlood application to use the MyBlood Translator Tool. You do NOT need a License Key for the MyBlood translation tool.*

*Make sure you use the version of the translation tool that has the same version as the MyBlood application.*

With this tool, anyone can make a translation to any language, and store it in a file to be used by MyBlood. So you can always ask someone else to make a translation for you without buying the MyBlood application.

MyBlood delivers a number of languages at installation. But maybe the translation is not conform to your wishes. You can change only those part you don't like.

## **PC and Mac**

As with all the MyBlood applications, there is a PC and a Mac version. The translation made on a Mac can be used on a PC and vice versa.

## **Using MyBlood translator tool**

## **1. What you need to know**

In the MyBlood translator tool, you only translate the words you want to change compared to the default text.

Suppose you are translating to french, and the word to translate is "age"; the French for this is "age" (although pronounced differently).

In this case you don't need to fill in a translation.

MyBlood will always use the default English text if no translation is available, **even if another language is selected**.

Suppose you want to make an American language version. In that case it is very likely you only need to change a few words.

If you translate it to Russian or Swedish, it is very likely you need to translate almost everything.

## **2. Application overview**

The MyBlood translator tool is a simple application. When launched, no file will be opened. You will have to select "Open..." or "New" to open an existing file or create a new one.

#### MyBlood translator tool user manual v1.2

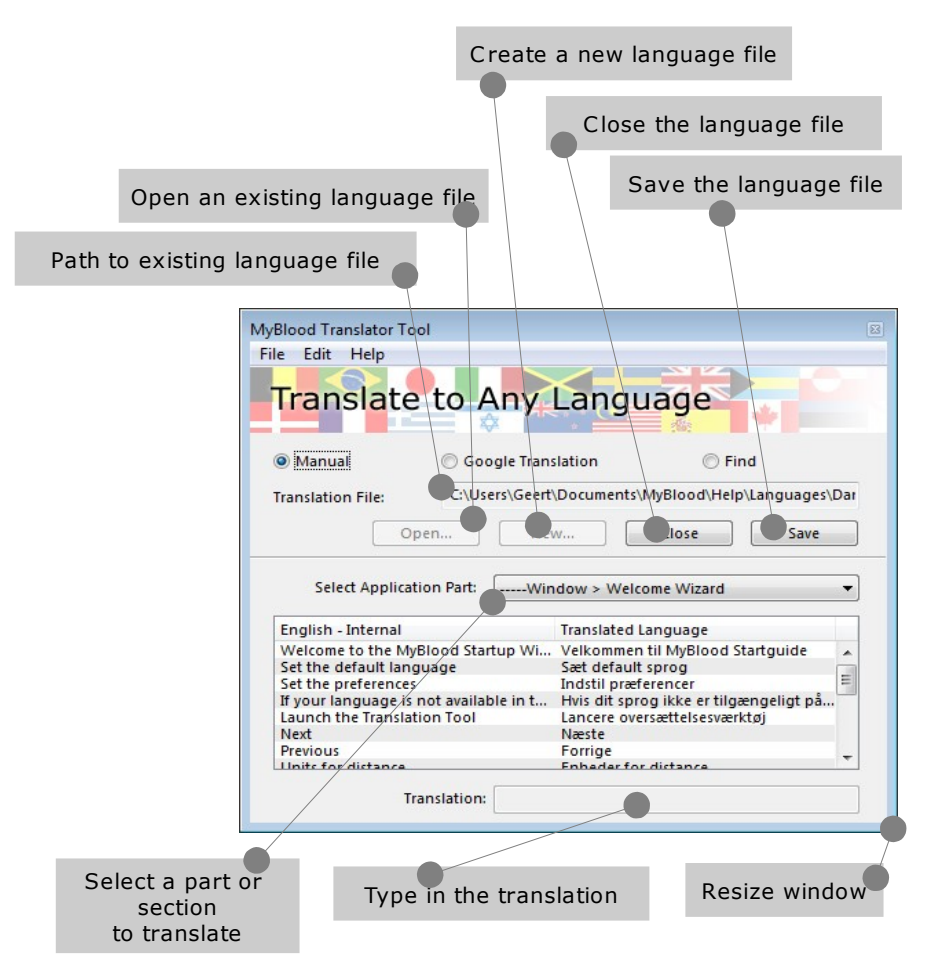

Save a file with the save button (or with ctrl-S or cmd-S or through the 'File menu'), but the file will be saved automatically when you close the application. You can close the opened file and work on another language if you want to.

#### **3. Different ways to enter a translation**

There are 3 ways to enter translations. You can chose between:

#### **1. Manual** (default view – see above)

This allows you to manually enter data, item per item. For more info, see items 5 and 6.

#### **2. Google Translation**

This allows you to do a standard Google translation of the English term to the selected language. All available language pairs can be used. There are +50 languages available.

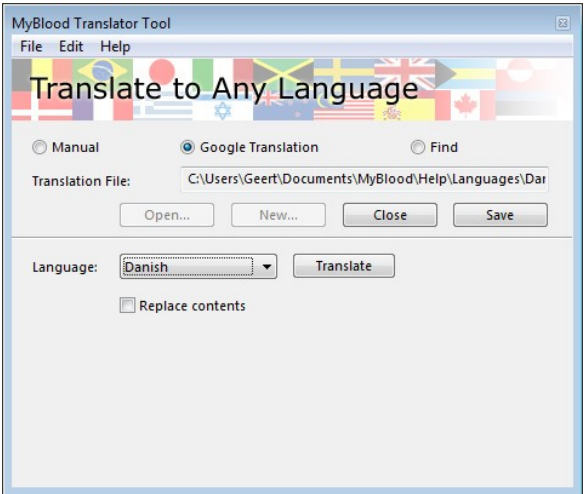

## **3. Find**

This allows you to type in some text, and the Translator tool will only show you the English text that contains the text you are looking for.

This is very handy if you have MyBlood open, and want to work on a translation.

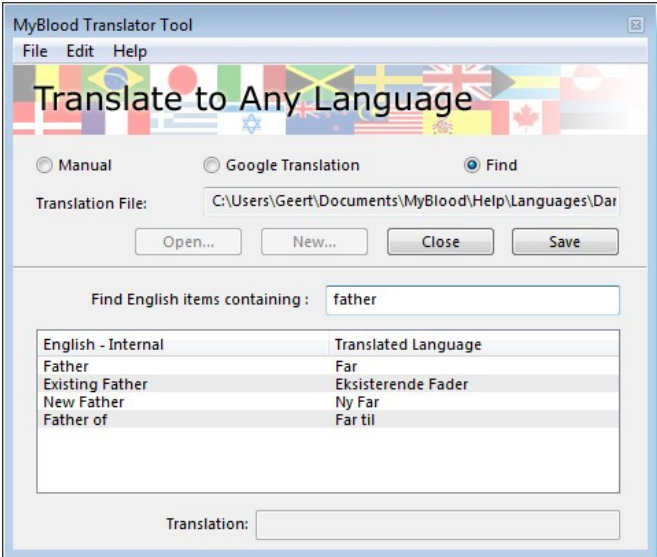

*Remark: The MyBlood application is a global floating window, meaning that it always stays in front of all application windows*

## **4. Using the correct version**

Although the MyBlood translator tool is a stand-alone application, it is important that you use the correct version of MyBlood translator tool for the MyBlood

application you are translation for. When you open the About box (Help > About...) of the MyBlood translator tool, you can see which version of MyBlood the application is intended for.

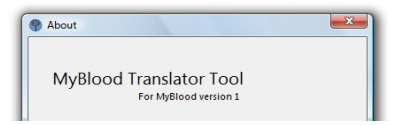

*Remark: As the MyBlood application evolves, some translate-able text will be added or removed. You can always open and save a language from an older or newer MyBlood version. You can add the missing translations for the MyBlood version you want to use, but be aware that language file is intended for the MyBlood version displayed in the 'about' box.*

**5. Edit an existing language to your needs** To edit an existing language, do the following steps.

Open an existing language file. Click on the **Open...** button.

*Remark: There can only be one language open at the same time.*

*Remark: MyBlood translator tool opens the dialog box at the location the language files need to be stored for MyBlood. This means you'll find the same languages you see when you go to the preferences in MyBlood and click on the languages popup-menu.*

**Select** a language from the folder and click **OK**.

*Remark: The language is loaded and the path to the file is shown next to the Translation file name.*

**Click** on the **popup-menu** next to the text "Select Application Part:" to select the part or section of the application you want to translate or modify.

*Remark: The content of that part is now displayed below. In the left column you see the default (English) text MyBlood will use when no translation is available. In the right column you see the translation for the text (if any).*

**Click** on a **row** in the displayed list.

*Remark: This highlights the row and displays the translation in the text field next to "Translation:" at the bottom of the window.*

**Click** in the 'Translation' field and **enter the translation** you want.

*Remark: The translation is also displayed in the row as you type.*

*TIP: Use the "up" or "down" arrows to go to next item in the list. This also highlights the complete word selection in the translation field.*

*Click on Save to save the changes before Exiting or Quitting the application.*

*Remark: If MyBlood is running, you don't need to exit or Quit the application to see the language modifications.*

MyBlood translator tool user manual v1.2

*Go to the Preferences menu, and select English as language.*

*Save the Preferences (MyBlood will be in English). Go to the Preferences menu, and select the newly adjusted language.*

*Save the Preferences, and MyBlood will display the newly selected language.*

#### **6. Make a new translation\language**

To create a new language, do the following steps.

Create a new language file: Click on the **New...** button

*Remark:There can only be one language open at the same time.*

*Remark: MyBlood translator tool opens the dialog box at the location the language files need to be stored for MyBlood. This means you'll find the same languages you see when go to the preferences in MyBlood and click on the languages popup-menu.*

*Remark: The only language that will be ignored by MyBlood is "English". Any other name can be used for a language file. E.g. "My English".*

**Enter** a name for the new language file and click **OK**.

*Remark: The language is loaded and the path to the file is shown next to the Translation file name.*

From here on you can follow the steps described in section 5, Edit an existing language to your needs...

## **7. Share your translation\language with others**

The language file you edited or created can be shared with anyone you want.

Copy the file, e-mail it to a friend...

Others can copy your translation to the appropriate folder

\**user\***\Documents\MyBlood\Help\Languages\

**\* user** is of course different from user to user.

After copying the file to the folder, go to the Preferences in MyBlood and select the copied language in the popup-menu.

Save the preferences to use the language.